# **Xerox<sup>®</sup> App Gallery App**

# Quick Start Guide for use with Xerox® App Gallery App

# **D E S C R I P T I O N**

Xerox® App Gallery App is used to find apps that provide new features or capabilities for you Xerox® devices. The App Gallery App allows you direct access to apps that can improve your productivity, simplify workflows, convey pertinent business information, and enhance the overall user experience.

#### **Device Requirements**

Throughout this guide, the Word "Device" is used synonymously and interchangeably with Multifunction Printer and Printer.

All devices require the following:

- Xerox Extensible Interface Platform® (EIP) must be enabled to allow the app to be installed.
	- Devices must support EIP 3.5 or higher
- Xerox® ConnectKey® App Installation (Weblet Install Policy) must be enabled to allow installation of the App.
- Ensure the device is able to communicate with the Internet.

# **Note:**

Some networks require a proxy to communicate with the Internet.

If Verification of SSL is enabled on the device, ensure the security certificates are loaded on the device.

By default, the Xerox® Solutions Certificates are preloaded on all AltaLink® and VersaLink® Devices. If our certificates expire, new certificates can be downloaded from [https://appgallery.services.xerox.com/xerox\\_app\\_gallery/certs/XeroxSolutions-](https://appgallery.services.xerox.com/xerox_app_gallery/certs/XeroxSolutions-CertificateBundle.p7b)[CertificateBundle.p7b](https://appgallery.services.xerox.com/xerox_app_gallery/certs/XeroxSolutions-CertificateBundle.p7b)

For additional information and instructions on the Xerox App Gallery App, refer to the Xerox App Gallery User Guide.

#### **CREATING AN ACCOUNT**

- 1. Go to the Xerox App Gallery URL: [https://appgallery.services.xerox.com](https://appgallery.services.xerox.com/)
- 2. Select Log In.
- 3. Select Create Account.
- 4. Fill in all required information.
- 5. Select Create Account.
- 6. A Welcome Email will be sent to the email address entered when creating account.
- 7. Open email and select Verify Account button. **NOTE**: When the app gallery opens, enter password and login to verify the account.

### **INSTALLING XEROX® APP GALLERY APP**

By default, the Xerox® App Gallery App is preinstalled and available on all devices that are loaded with the software for 2016 Xerox® ConnectKey® Technology devices. The App Gallery App is installed on all Xerox®AltaLink® and Xerox® VersaLink® devices.

However, if the app is no longer on the device, please follow these steps:

- 1. Go to the Xerox App Gallery URL: [https://appgallery.services.xerox.com](https://appgallery.services.xerox.com/)
- 2. Select Log In.
- 3. Enter a valid Email and Password.
- 4. On the Devices tab, add a Multifunction Printer or Printer, if necessary.
- 5. On the All Apps tab, search for Xerox® App Gallery
- 6. Select Install button.
- 7. Agree to the License Agreement.
- 8. Select the Device(s) that you would like the App on and then select **Install**

# **Note:**

For detailed instructions on adding a device and adding or installing Apps to your Xerox App Gallery account, see the documentation links at the end of this guide.

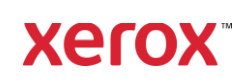

#### **LOGIN TO APP GALLERY APP ON DEVICE**

- 1. From the Xerox® device home screen, select the Xerox® App Gallery App icon
- 2. Select the Person icon to login
- 3. Enter email and password and select the OK button.

#### **INSTALLING FREE APP USING APP GALLERY ON DEVICE**

- 1. From the Xerox® device home screen, select the Xerox® App Gallery App icon
- 2. Select the Person icon to login
- 3. Enter email and password and select the OK button.
- 4. Under the All Apps tab, Select the free app that is desired.
- 5. Select install button.
- 6. Agree to the License Agreement.
- 7. The app will install on the device.

#### **INSTALLING PAID APPS**

- 1. Go to the Xerox App Gallery URL: [https://appgallery.services.xerox.com](https://appgallery.services.xerox.com/)
- 2. Select Log In.
- 3. Enter a valid Email and Password.
- 4. On the Devices tab, add a Multifunction Printer or Printer, if necessary.
- 5. On the All Apps tab, select the desired app.
- 6. Select the **Subscribe** button.
- 7. Accept the App End User License Agreement (EULA).
- 8. Select **Checkout**.
- 9. Fill out the Billing information and select **Place Order**.
- 10. Select **Done**.
- 11. Check your email inbox for purchase confirmation.

#### **R E M O V I N G A P P S**

- 1. Go to the Xerox App Gallery URL: [https://appgallery.services.xerox.com](https://appgallery.services.xerox.com/)
- 2. Select Log In.
- 3. Enter a valid Email and Password.
- 4. Select My Apps
- 5. Select the App that needs to be removed.
- 6. Select Uninstall

# © 2022 Xerox Corporation. All rights reserved. Xerox® is a trademark of Xerox Corporation in the United States and/or other countries

BR38256

# 7. App will then uninstall.

#### **S U P P O R T**

Xerox App Gallery Knowledge Base

[https://www.support.xerox.com/support/x](https://www.support.xerox.com/support/xerox-app-gallery/support/enus.html) [erox-app-gallery/support/enus.html](https://www.support.xerox.com/support/xerox-app-gallery/support/enus.html)

Xerox App Gallery Documentation

[https://www.support.xerox.com/support/x](https://www.support.xerox.com/support/xerox-app-gallery/documentation/enus.html) [erox-app-](https://www.support.xerox.com/support/xerox-app-gallery/documentation/enus.html)

[gallery/documentation/enus.html](https://www.support.xerox.com/support/xerox-app-gallery/documentation/enus.html)

Supported Multifunction Printers (MFPs) and Printers

[https://www.xerox.com/en](https://www.xerox.com/en-us/connectkey/apps)[us/connectkey/apps](https://www.xerox.com/en-us/connectkey/apps)

**Xerox**